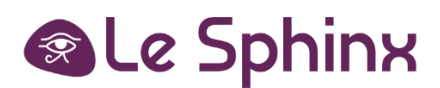

# **SphinxOnline V4**

# Update the solution to version 4.27

SphinxOnline is the sphinx solution for online surveys. This document describes the configuration, specifications and the installation procedure for both the SphinxOnline software and its prerequisites. It also contains a "maintenance" chapter covering daily maintenance procedures.

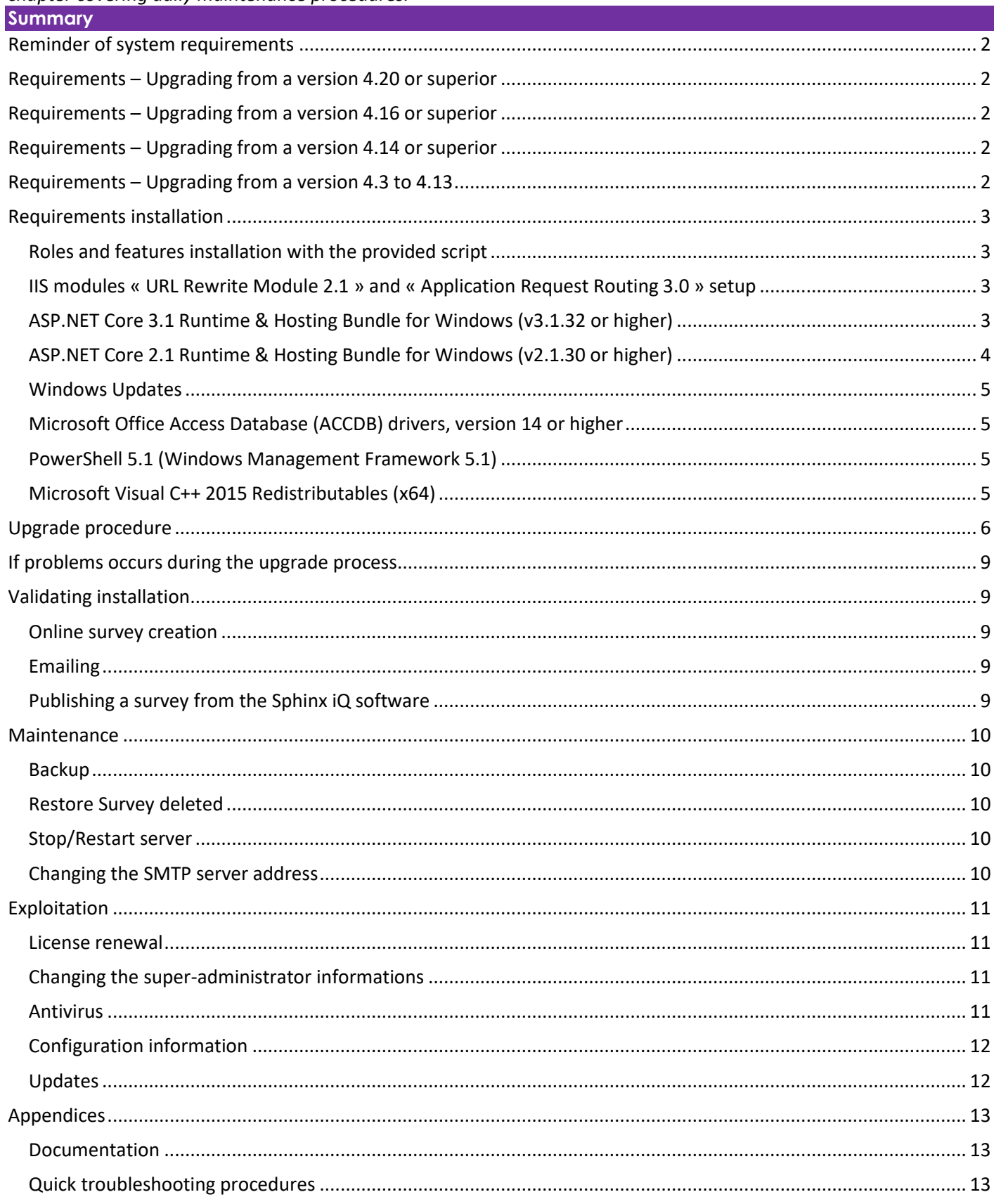

#### LE SPHINX DEVELOPPEMENT

# <span id="page-1-0"></span>**Reminder of system requirements**

- 6 Core processor or 6 logical core (minimum), 12 core (recommended)
- 12 GB memory (minimum), 24 GB or higher (recommended)
- 80 GB hard disk (recommended)
- .NET Framework 4.7.2 or higher
- **SQL Server version 2019 (15.0.2000.5) minimum**

# <span id="page-1-1"></span>**Requirements – Upgrading from a version 4.20 or superior**

#### **Software environment**

- [Windows Updates](#page-4-0) to install
- [ASP.NET Core 3.1 Runtime & Hosting Bundle for Windows \(v3.1.32](#page-2-3) minimum) to install
- [ASP.NET Core 2.1 Runtime & Hosting Bundle for Windows \(v2.1.30 minimum\)](#page-3-0) to update
- [Roles and features installation with the provided script](#page-2-1) to install
- **Update SQL Server to version 2019 (15.0.2000.5) minimum**

# <span id="page-1-2"></span>**Requirements – Upgrading from a version 4.16 or superior**

#### **Software environment**

- [Windows Updates](#page-4-0) to install
- [Roles and features installation with the provided script](#page-2-1) to install
- ASP.NET Core 3.1 [Runtime & Hosting Bundle for Windows \(v3.1.32](#page-2-3) minimum) to install
- [ASP.NET Core 2.1 Runtime & Hosting Bundle for Windows \(v2.1.30 minimum\)](#page-3-0) to update
- [PowerShell 5.1 \(Windows Management Framework 5.1\)](#page-4-2) to install
- [Microsoft Visual C++ 2015 Redistributables \(x64\)](#page-4-3) to install
- **Update SQL Server to version 2019 (15.0.2000.5) minimum**

# <span id="page-1-3"></span>**Requirements – Upgrading from a version 4.14 or superior**

# **Software environment**

- [Windows Updates](#page-4-0) to install
- [Roles and features installation with the provided script](#page-2-1) to install
- ASP.NET Core 3.1 [Runtime & Hosting Bundle for Windows \(v3.1.32](#page-2-3) minimum) to install
- [ASP.NET Core 2.1 Runtime & Hosting Bundle for Windows \(v2.1.30 minimum\)](#page-3-0) to update
- IIS Modules "URL Rewrite Module 2.1[" and "Application Request Routing 3.0"](%20#_IIS_modules_) to install
- [PowerShell 5.1 \(Windows Management Framework 5.1\)](#page-4-2) to install
- [Microsoft Visual C++ 2015 Redistributables \(x64\)](#page-4-3) to install
- **Update SQL Server to version 2019 (15.0.2000.5) minimum**

# <span id="page-1-4"></span>**Requirements – Upgrading from a version 4.3 to 4.13**

To upgrade from one of these versions please take contact with [update@sphinxonline.com.](mailto:update@sphinxonline.com)

# <span id="page-2-1"></span><span id="page-2-0"></span>**Roles and features installation with the provided script**

We provide a PowerShell script to install necessary roles and features. It can be used in the following way:

- Open a PowerShell window and browse to the script location using *cd* command
- Execute the script as follows: *.\features\_install.ps1*

Note: If script execution is disabled by default on Windows Server, you can enable it temporarily by typing the command: Set-*ExecutionPolicy Unrestricted -Scope Process*

The « features install.ps1 » script is available for download here: [http://telechargement.sphinxonline.com/tools/required\\_features.zip](http://telechargement.sphinxonline.com/tools/required_features.zip)

*Information: If you encounter the following error "Error : 0x800f081f. The source files could not be found." Please consult this Microsoft support information page[: https://support.microsoft.com/en-us/help/2913316/you-can-t-install-features-in-windows](https://support.microsoft.com/en-us/help/2913316/you-can-t-install-features-in-windows-server-2012-r2)[server-2012-r2](https://support.microsoft.com/en-us/help/2913316/you-can-t-install-features-in-windows-server-2012-r2)*

#### **Server must be rebooted after these modules setup is done.**

#### <span id="page-2-2"></span>**IIS modules « URL Rewrite Module 2.1 » and « Application Request Routing 3.0 » setup**

Modules download links:

- URL Rewrite Module 2.1 [: https://www.iis.net/downloads/microsoft/url-rewrite](https://www.iis.net/downloads/microsoft/url-rewrite)
- Application Request Routing 3.0 :<http://go.microsoft.com/fwlink/?LinkID=615136>

To install these modules just launch the installer, check the box to accept license terms and click on "Install", then when the setup is done click on "Finish".

#### **Server must be rebooted after these modules' setup is done.**

#### <span id="page-2-3"></span>**ASP.NET Core 3.1 Runtime & Hosting Bundle for Windows (v3.1.32 or higher)**

You can get the latest version from this page: <https://dotnet.microsoft.com/download/dotnet-core/3.1>

#### Make sure you download the "**Hosting Bundle**" for Windows:

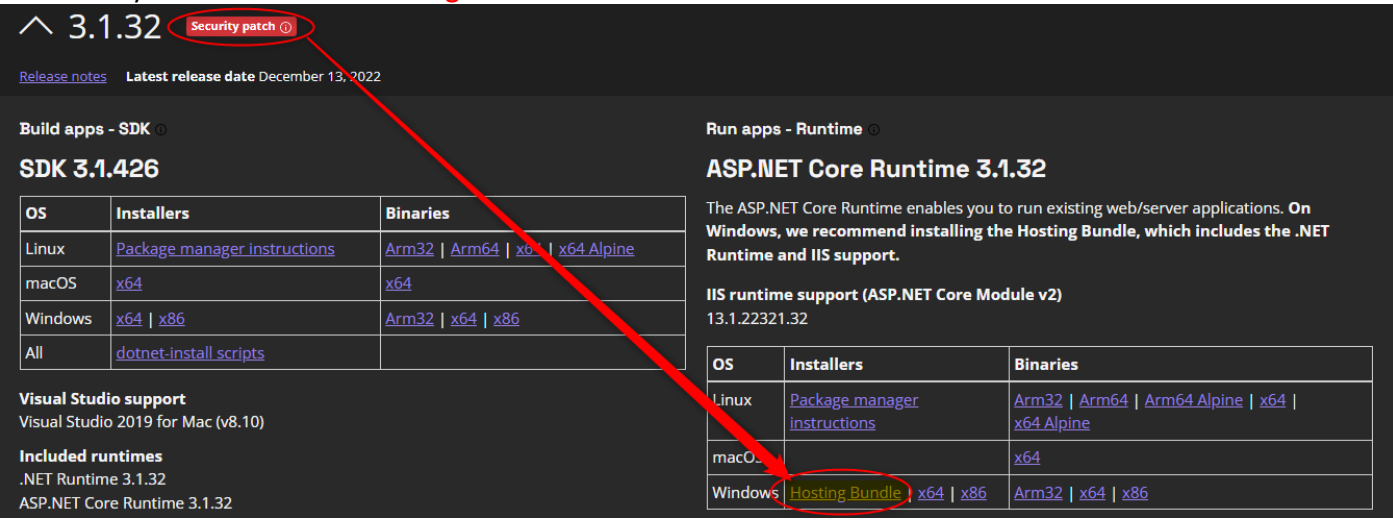

# **Warning: a reboot is required after installing the ASP.NET Core 3.1 Runtime & Hosting Bundle for Windows.**

<span id="page-3-0"></span>You can get the latest version from this page: <https://dotnet.microsoft.com/download/dotnet-core/2.1>

# Make sure you download the "**Hosting Bundle**" for Windows:<br>
<br> **1.20 Security patch O**

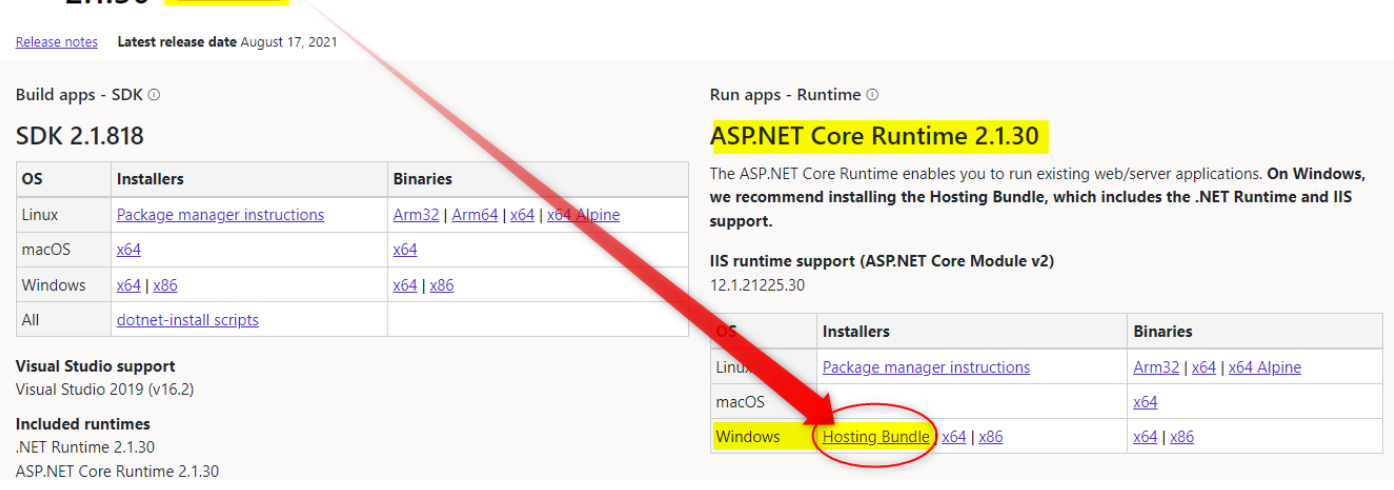

**Warning: a reboot is required after installing the ASP.NET Core 2.1 Runtime & Hosting Bundle for Windows.**

#### <span id="page-4-0"></span>**Windows Updates**

Searching and installing **Windows Updates must be done** before installing SphinxOnline solution. As always when installing Windows Updates, be sure to **reboot the server**.

### <span id="page-4-1"></span>**Microsoft Office Access Database (ACCDB) drivers, version 14 or higher**

The ACCDB drivers are available at the following URL **(select the 64-bits version)**: <https://www.microsoft.com/en-us/download/details.aspx?id=13255>

### <span id="page-4-2"></span>**PowerShell 5.1 (Windows Management Framework 5.1)**

This version PowerShell is included in Windows Server 2016 and 2019, if you have a different OS you must install Windows Management Framework 5.1.

You can download it from here: <https://www.microsoft.com/en-us/download/details.aspx?id=54616>

or using one of the links provided by Microsoft on its documentation page: <https://docs.microsoft.com/en-us/powershell/scripting/windows-powershell/wmf/setup/install-configure>

<span id="page-4-3"></span>**Microsoft Visual C++ 2015 Redistributables (x64)**

You can download it from here: <https://www.microsoft.com/download/details.aspx?id=48145>

Be sure to download and install the **x64** version.

#### <span id="page-5-0"></span>**Warning: Before continuing this procedure, all requirements must have been gathered and/or correctly installed.**

An installer's download link had to be send by email. Run **MajEurSrv.exe** to start the installation program.

Select the installation language:

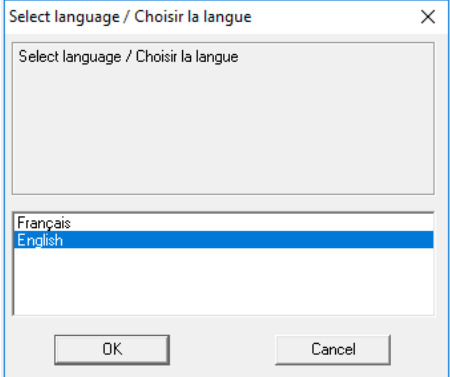

Then click the Ok button to get the following screen:

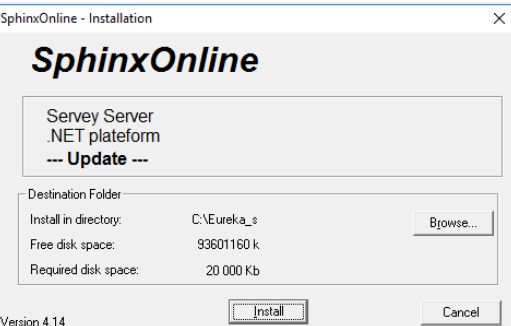

Click the button Browse and select the installation directory of the existing survey server, by default C:\Eureka s (it may be different if you selected a different folder during the initial installation):

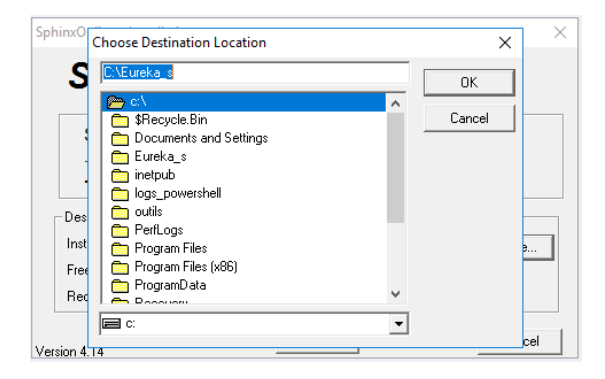

Click the button OK, then click the button install. The files copy starts but quickly the following dialog box appears:

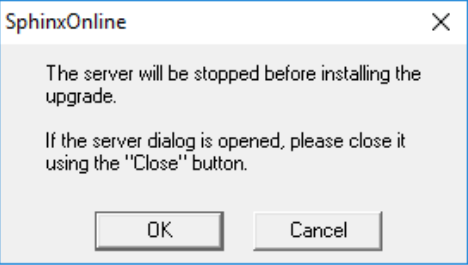

Click the button OK.

All the necessary files are copied:

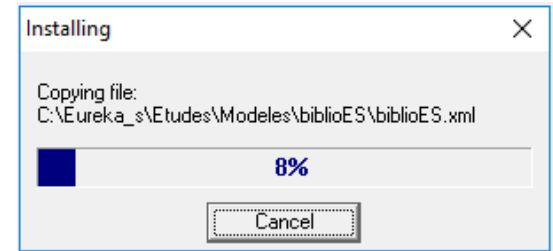

Reached 100% of the copy, it launches the configuration update, at this step several command prompt windows can appear, it is normal:

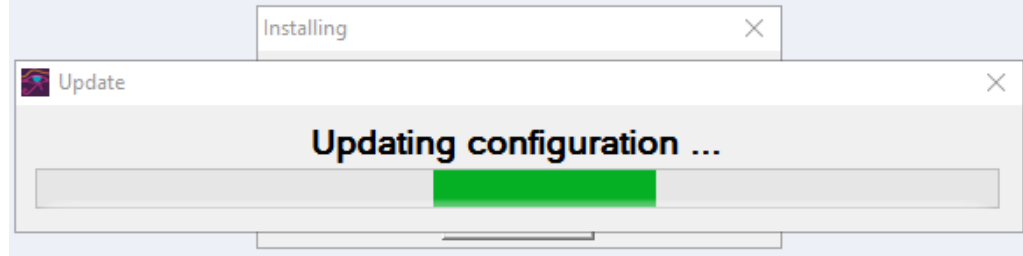

When you update from a version less than 4.15, the following window appears:

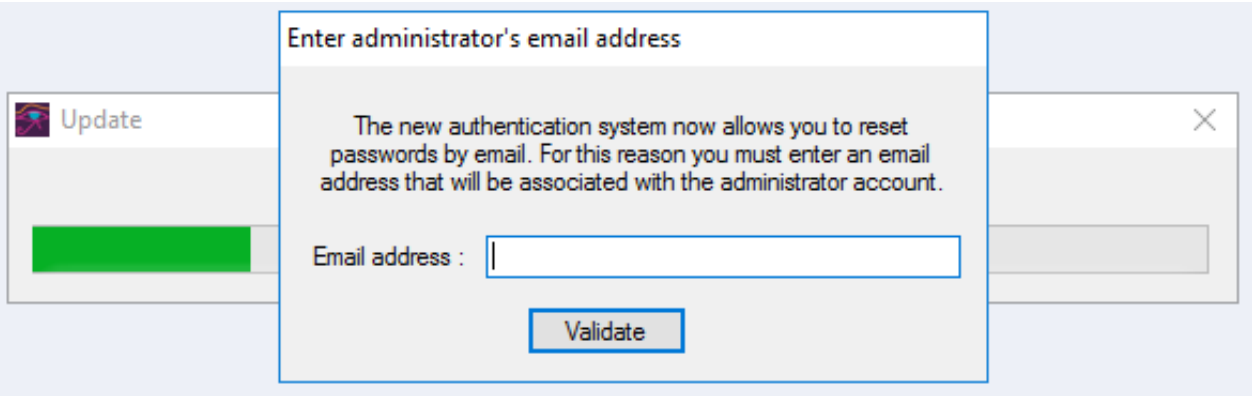

You must then enter the email address that will be associated with the super administrator account "admin", it will be used to recover the password in case of forgetting.

The configuration update continues and other command prompt windows may still appear, and the following message is displayed:

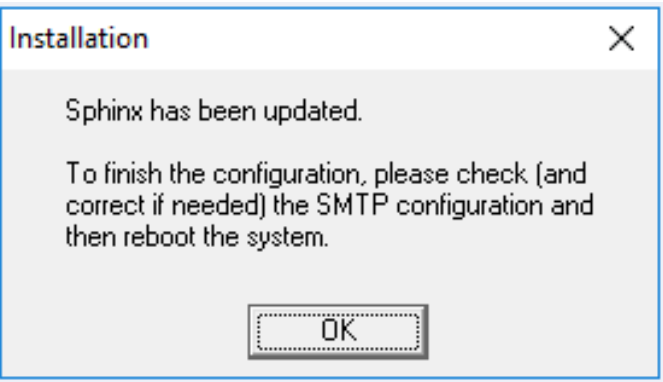

The following window appears, you must verify that the SMTP server settings are correct. If this was not done during the initial installation, you will need to enter a webmaster email address (it is displayed on some error pages):

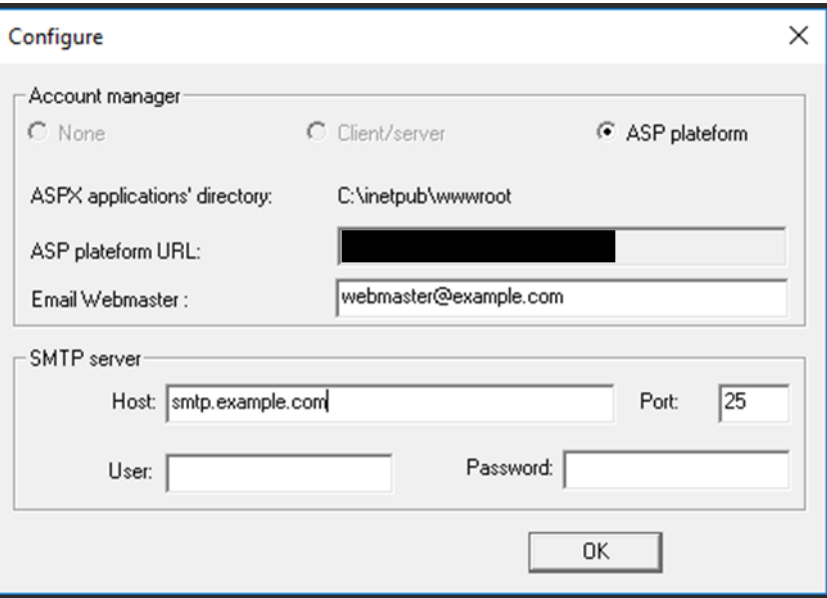

After you clicked OK and confirmed, Sphinx services are restarted and then the **Sphinx tool – Server** is automatically launched:

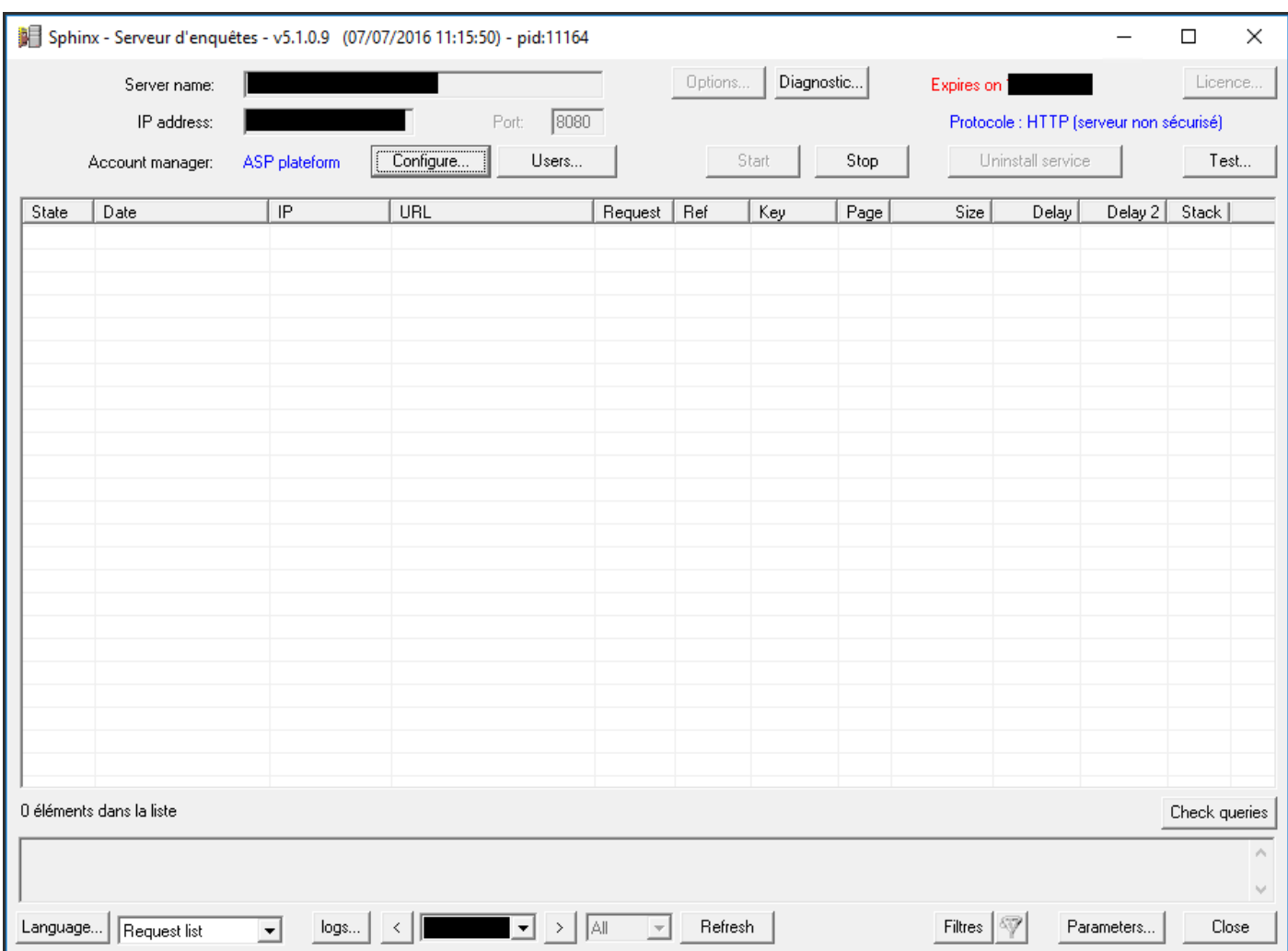

Installation is finished, you can close this window.

#### <span id="page-8-0"></span>**If problems occurs during the upgrade process**

If an error message appears during the installation of the update, retrieve the log file C:\Eureka\_s\ConfigSOM.log (the exact path may differ if you have installed the application in a different directory than by default) and send it by email to [update@sphinxonline.com.](mailto:update@sphinxonline.com)

# <span id="page-8-1"></span>**Validating installation**

### <span id="page-8-2"></span>**Online survey creation**

Log on to one of the existing accounts. Click on "New survey" button to create a test survey (add at least one question).

#### <span id="page-8-3"></span>**Emailing**

In your account's main page, click on the name of your survey, then on "distribution and collection", or on the letter icon next to the survey name.

On the left hand side, in the "e-mailing" tab, click on "1. Messages" then "validate email". An email is sent to that address with a validation link for that account's address.

Click on the "2. Recipients" tab and add a recipient address for the test emailing that will be sent.

Use the tab "3. E-mailings and follow-up" and click on "Send/Schedule the invitation" to start the emailing campaign.

You can follow the status of the emailing campaign from this view by clicking on the "Refresh follow-up data" button at the top of the page. Use the link sent to the test address to fill in a survey and check that the campaign status takes this result into account.

# <span id="page-8-4"></span>**Publishing a survey from the Sphinx iQ software**

From your SphinxOnline software, click on "open" or "open an existing survey" to open one of your existing surveys or an example survey. Publish it ("distribution and collection" tab in Sphinx IQ2) by using the survey server URL and the login/password for the account created in the first step of checking the installation for errors.

Mot de passe : You can then make sure that your survey has been published to that account from the management interface, and that it is available.

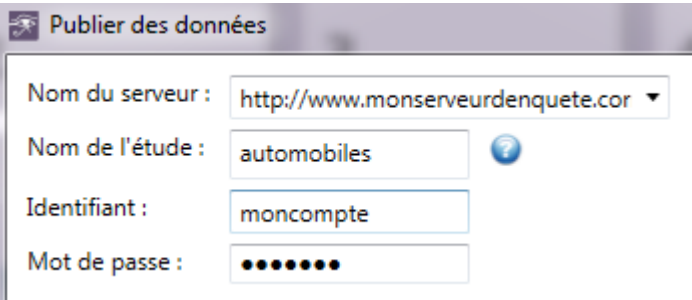

#### <span id="page-9-1"></span><span id="page-9-0"></span>**Backup**

We recommend a full backup of **C:\Eureka\_s**, **C:\inetpub\wwwroot** and **C:\SphinxData** (those directories may be different depending on what you chose during the installation) and **all the databases related to the SQL instance used**. It is not necessary to stop the application to make backups.

Some scheduled tasks that make access to databases are executed at 1 and 3 am, it is recommended to schedule your SQL backup out of 1 to 3:30 am time slot.

#### <span id="page-9-2"></span>**Restore Survey deleted**

#### **Case n°1: Survey published from the Sphinx client software**

Recover from the last backup the files \*.sphx and \*.sphd survey located in the directory %dirinstall%\Eureka\_s\Etudes\<account\_name>\<survey\_name> and republished your survey. *(%dirinstall% corresponding to the installation directory of Eureka's)*

#### **Case n°2: Survey create online (Declic 2)**

If it is only the survey responses were deleted, simply recover files \*.sphx, \*.sphd and \*.xml from the last backup and copy them in the server directory %dirinstall%\Eureka\_s\Etudes\<account\_name>\<survey\_name>.

If the survey has been deleted from the surveys' list, then you need to create a new survey with the same name before restoring survey files from the last backup and replace existing files in the server directory%dirinstall%\Eureka\_s\Etudes\<account\_name>\<survey\_name>.

*Beware that emailing data associated to a survey (messages, recipients and their status, sending history, etc…) are deleted when you delete the survey and cannot be restored. Moreover, after a deletion/restore operation, the survey link will not be the same than before and cannot be changed back. So if the survey link had been sent by email then you will have to send it again.*

*In both case restart IIS services is necessary to complete the restoration.*

# <span id="page-9-3"></span>**Stop/Restart server**

The "Sphinx – Survey server" and "Sphinx – Mailing service" services are automatically started. No specific recommendations after a server reboot.

#### <span id="page-9-4"></span>**Changing the SMTP server address**

- Run **Sphinx - Server** (desktop icon)
- Click on **Configure**
- **Change SMTP server configuration**, and click **OK** (twice)
- Finally, **restart IIS services**

# <span id="page-10-1"></span><span id="page-10-0"></span>**License renewal**

Following an account order and/or additional options, or a license renewal, you will receive a new key from our commercial team.

Here are the few steps needed to activate it:

- Run **Sphinx - Server** (desktop icon), click on **Stop**
- Run **licence.exe** (located in the **Eureka\_s\licence\** directory) **as Administrator**
- Choose **Reinstall**, click on **Continue**
- Select You have an installation key, click on Continue
- Use the provided information to fill in the fields. (**User Name** and **Product Key**)
- Click on **Continue**, then **Finish**
- In **Sphinx - Server** (desktop icon), click **Start**
- Finally, **restart IIS services**

#### <span id="page-10-2"></span>**Changing the super-administrator informations**

- Log into the .Net Platform as an administrator
- Click on **Management > My account**
- You can then change password or email address using buttons provided for this purpose

#### <span id="page-10-3"></span>**Antivirus**

No specific configuration is expected. However, SphinxOnline integrates ASP.NET applications hosted in IIS, we recommend you contact to your antivirus editor to check if specific recommendations (ex: excluding some directories or some executable) are provide.

# <span id="page-11-0"></span>**Configuration information**

# Maintenance service

A scheduled task (garbage.exe) is configured when installing the solution. This task runs the following actions weekly (every Sunday at 3am):

- Services restart: sphinx survey server and Sphinx mailing service
- Deletion of temporary files created by the Sphinx applications
- Logs rotation over a 60 days period

# IIS

Application pools are configured to recycle after 2 hours of inactivity or every day at 2:15am (server time).

SQL

Created databases list:

Comptes: users, admins, surveys list, … Report: Saved analysis Perf: Mailing activity compilation SurveyServer: requests log *MailingAccount* (one database by account): recipients, mailings, messages …

To connect and perform requests on the SQL instance:

Web applications use the NT AUTHORITY\NETWORK SERVICE account Windows services use the NT AUTHORITY\SYSTEM account

# <span id="page-11-1"></span>**Updates**

Updates information and versions' list are available here: <http://telechargement.sphinxonline.com/docs/update/en>

# <span id="page-12-1"></span><span id="page-12-0"></span>**Documentation**

The solution user's guide is available here: <http://infos.lesphinx.eu/docsphinxonline/en/>

The solution technical architecture: [http://telechargement.sphinxonline.com/docs/Technical\\_Architecture\\_And\\_Flows\\_Schemas.pdf](http://telechargement.sphinxonline.com/docs/Technical_Architecture_And_Flows_Schemas.pdf)

#### <span id="page-12-2"></span>**Quick troubleshooting procedures**

SQL server Systems accounts

The diagnostic mode returns an error: Accounts systems are not configured on SQL server

Open SQL server management studio and connect to the instance used to SphinxOnline. Go to Security > Logins

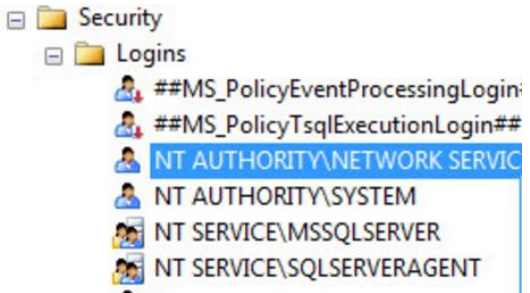

For each accounts (NT AUTHORITY/NETWORK SERVICE or NT AUTHORITY/SYSTEM):

If it is already present,

Right click on the account name > Properties

Go to the Server Roles page and select sysadmin

Confirm by clicking OK.

If it is **not** present,

Right click on Logins > New login

In login name enter the name NT AUTHORITY/NETWORK SERVICE or NT AUTHORITY/SYSTEM

Go to the Server Roles page and select sysadmin

Confirm by clicking OK.